# **Sportello Telematico Dedicato**

## **guida all'uso**

*Luglio 2016*

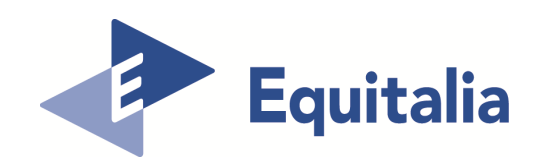

#### **Sportello Telematico – Il servizio**

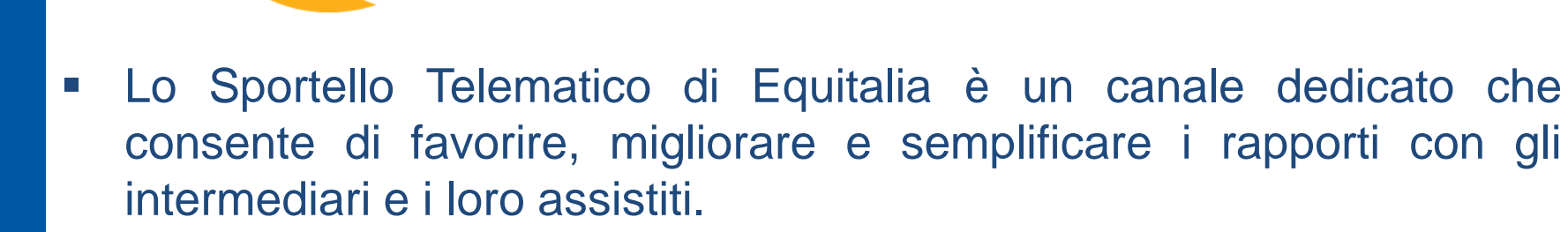

 $\overline{\phantom{a}}$  Gli iscritti agli Ordini professionali <sup>e</sup> alle Associazioni di categoria <sup>e</sup> di consumatori, che hanno sottoscritto una convenzione con Equitalia, possono richiedere informazioni <sup>e</sup> consulenza anche per i propri assistiti compilando un Form contatti presente sul sito istituzionale.

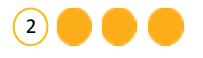

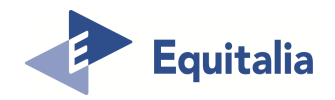

#### **Sportello Telematico – Effettua l'accesso al servizio**

Per utilizzare il servizio l'intermediario deve accedere tramite il menu centrale **Associazioni <sup>e</sup> Ordini** attraverso il link «Sportello Telematico Dedicato».

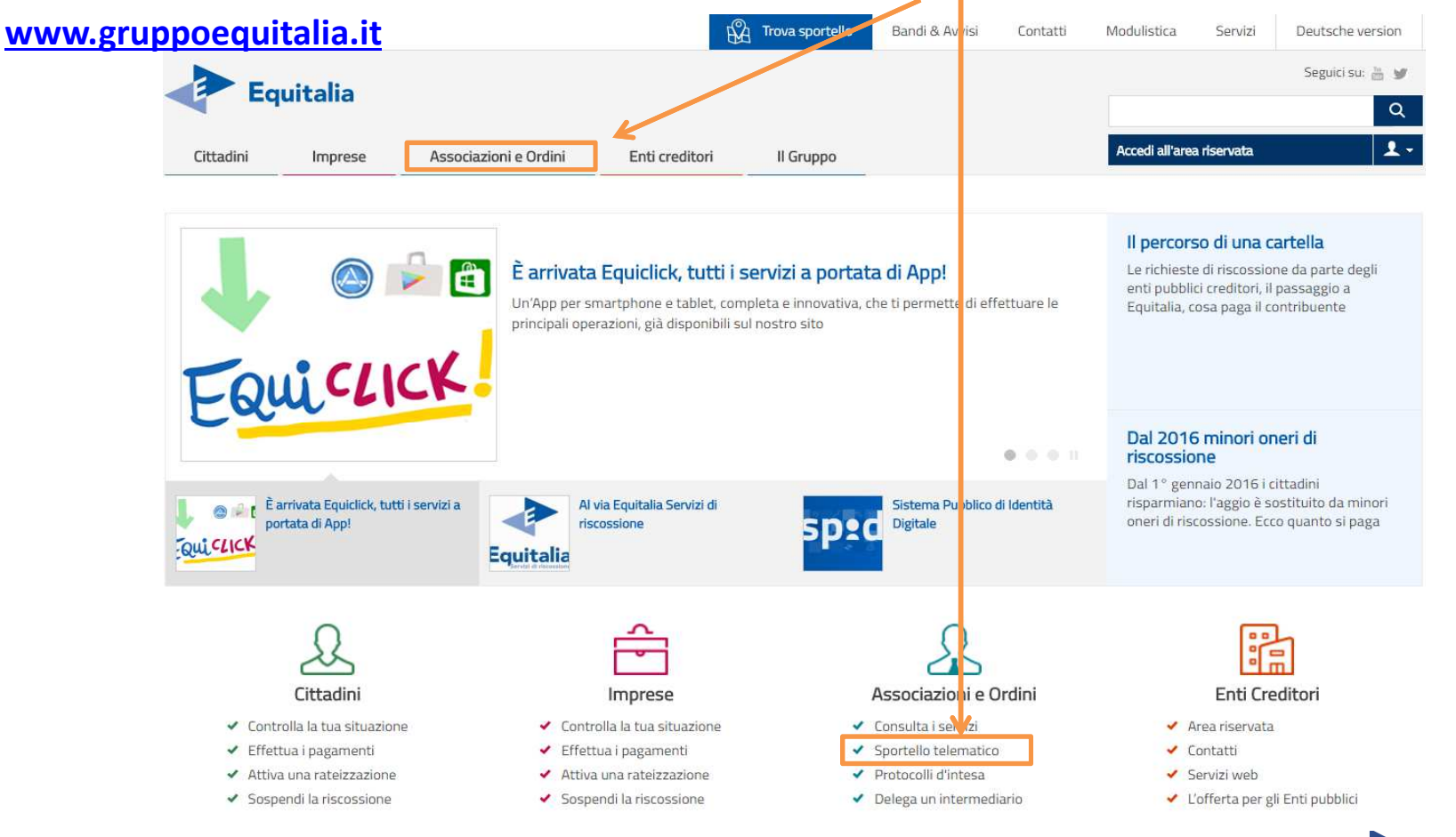

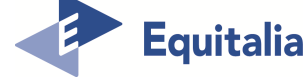

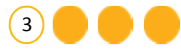

#### **Sportello Telematico - Effettua l'accesso al servizio**

#### L'intermediario accede al servizio <sup>e</sup> clicca sul link «invia la richiesta».

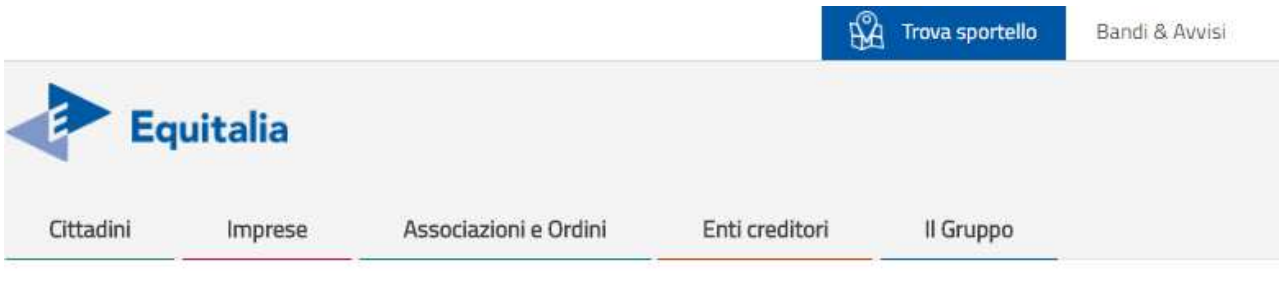

Contatti - Sportello Telematico Dedicato Ad Associazioni E Ordini  $Home -$ 

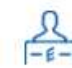

Sportello Telematico dedicato ad associazioni e ordini

Lo sportello telematico di Equitalia è un canale dedicato che consente di favorire, migliorare e semplificare i rapporti con i professionisti e i loro assistiti.

Gli iscritti agli Ordini professionali e alle Associazioni che hanno sottoscritto un accordo con Equitalia possono richiedere informazioni e consulenza anche per i propri assistiti compilando il seguente Form.

- · Inserisci i dati dell'assistito e la descrizione della richiesta, con la relativa documentazione a supporto.
- · Compila il form con i tuoi dati (nel box "Descrizione" puoi inserire massimo 250 caratteri di testo).
- · Verifica i dati e invia la richiesta.

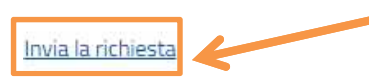

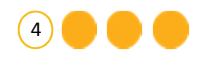

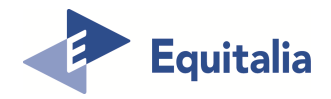

#### **Sportello Telematico – Inserisci la richiesta**

L'intermediario seleziona la provincia di interesse tramite il menù <sup>a</sup> tendina <sup>e</sup> cliccasu «Vai».

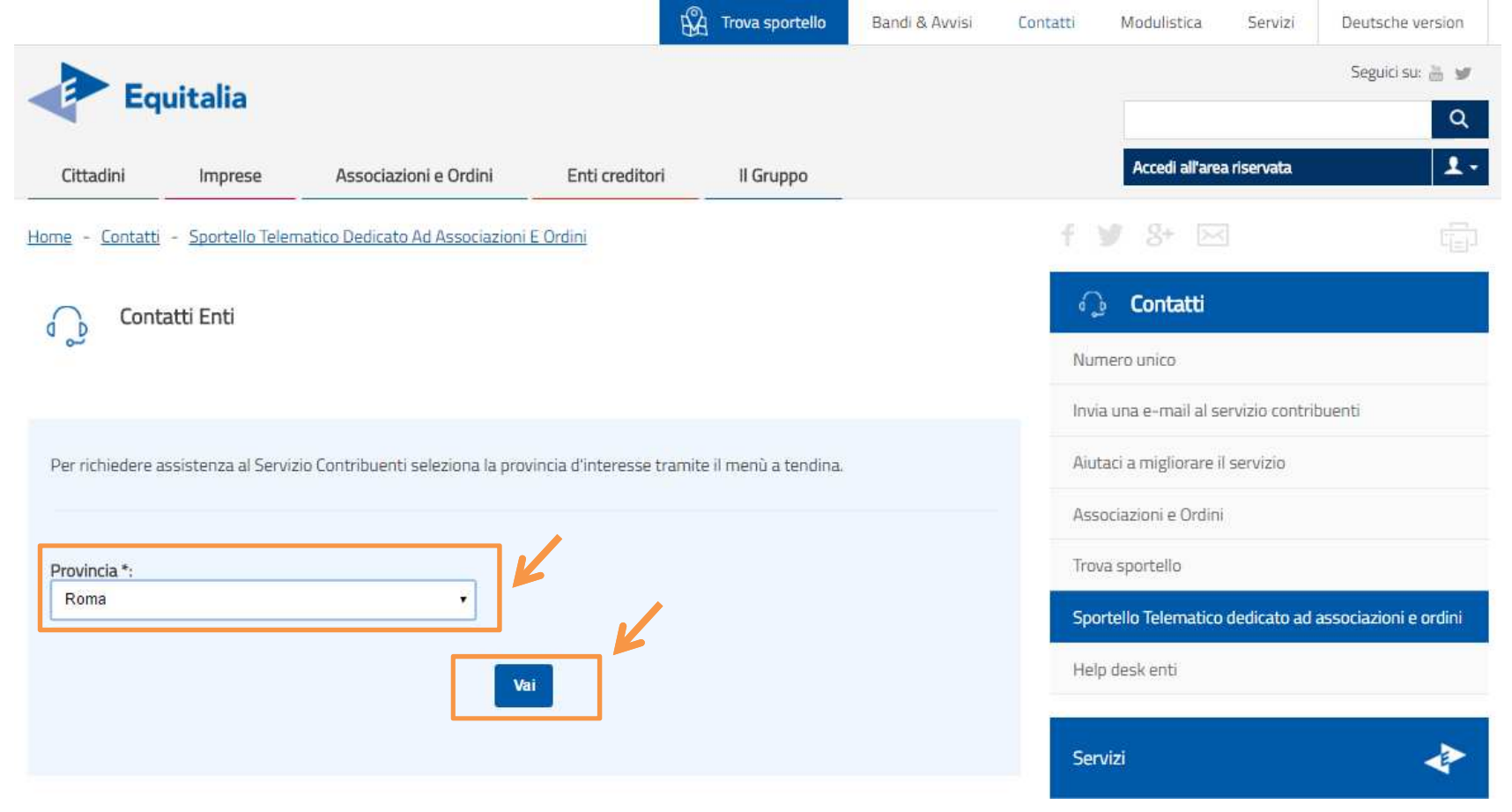

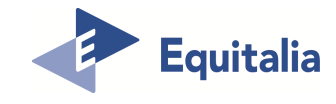

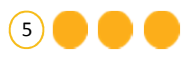

#### **Sportello Telematico – Compila il FORM – Step 1**

L'intermediario inizia la compilazione del Form inserendo la «Causale» <sup>e</sup> indicandol'argomento oggetto della richiesta.

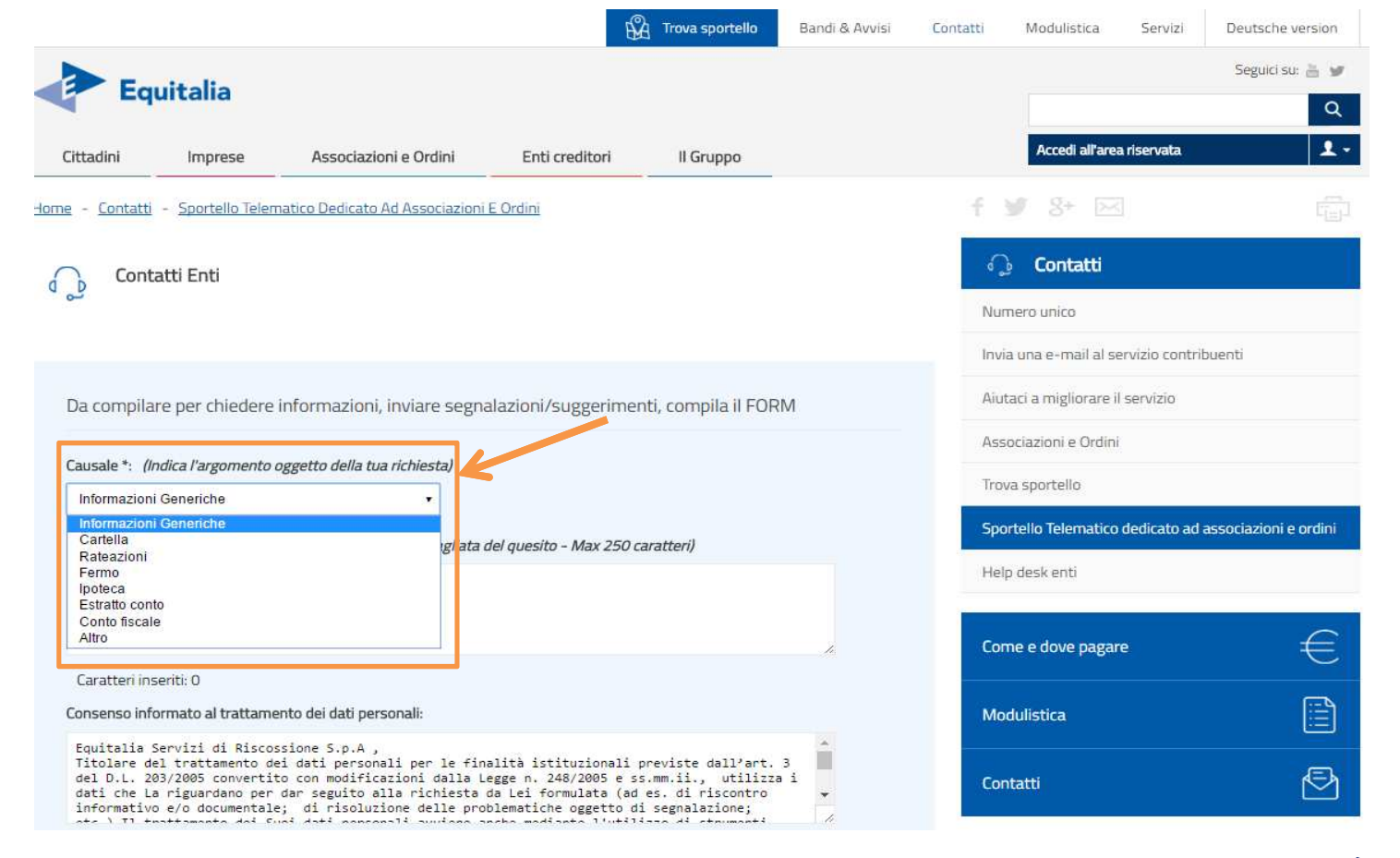

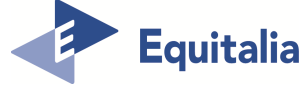

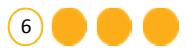

#### **Sportello Telematico – Compila il FORM – Step 2**

L'intermediario inserisce la descrizione del quesito e autorizza il trattamento dei dati personali <sup>e</sup> clicca «Avanti».  $\mathbf{I}$ 

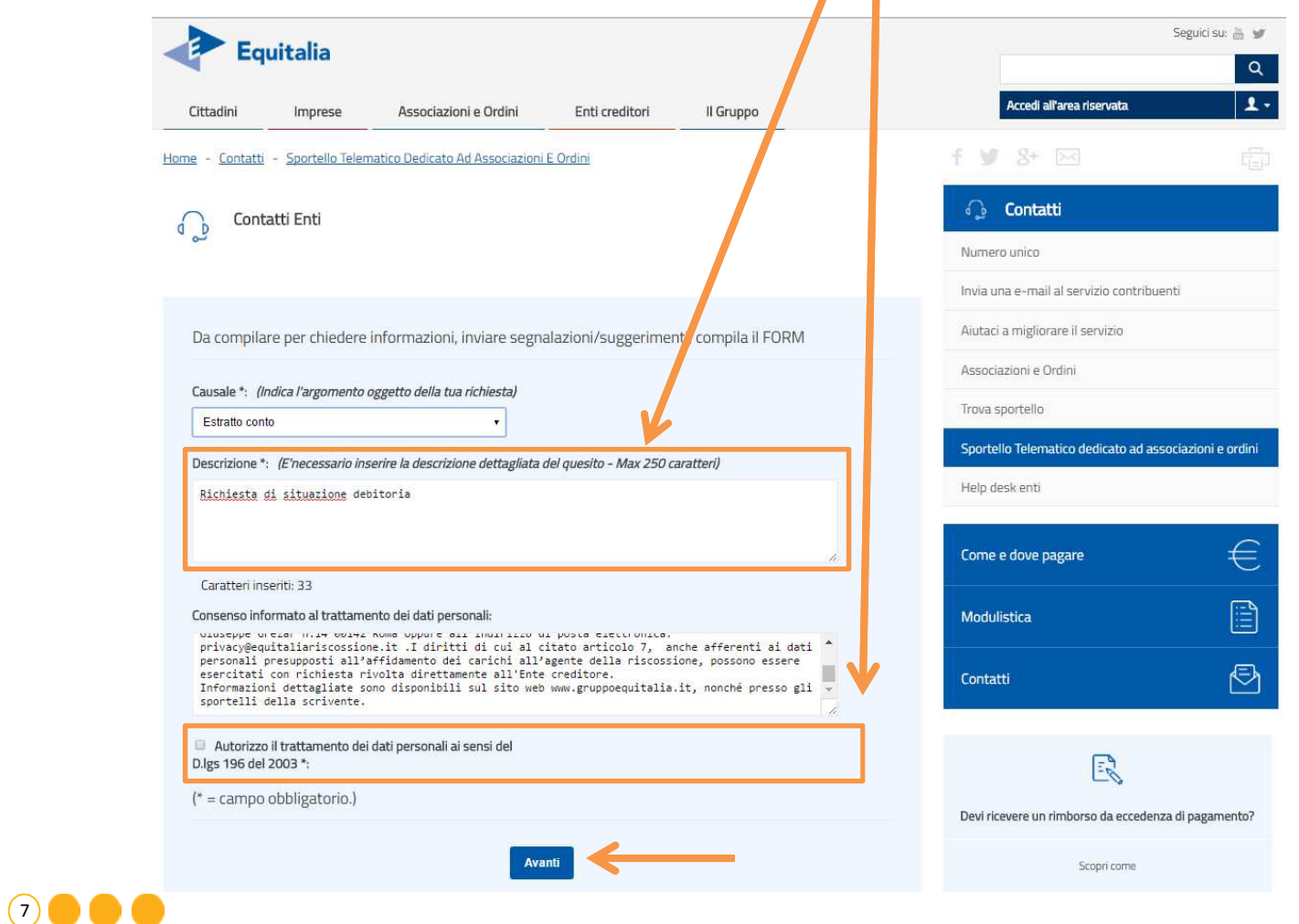

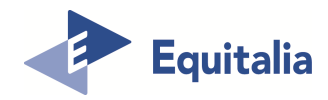

#### **Sportello Telematico – Compila il FORM – Sezione Assistito**

L'intermediario inserisce i dati anagrafici dell'assistito <sup>e</sup> clicca «Avanti».

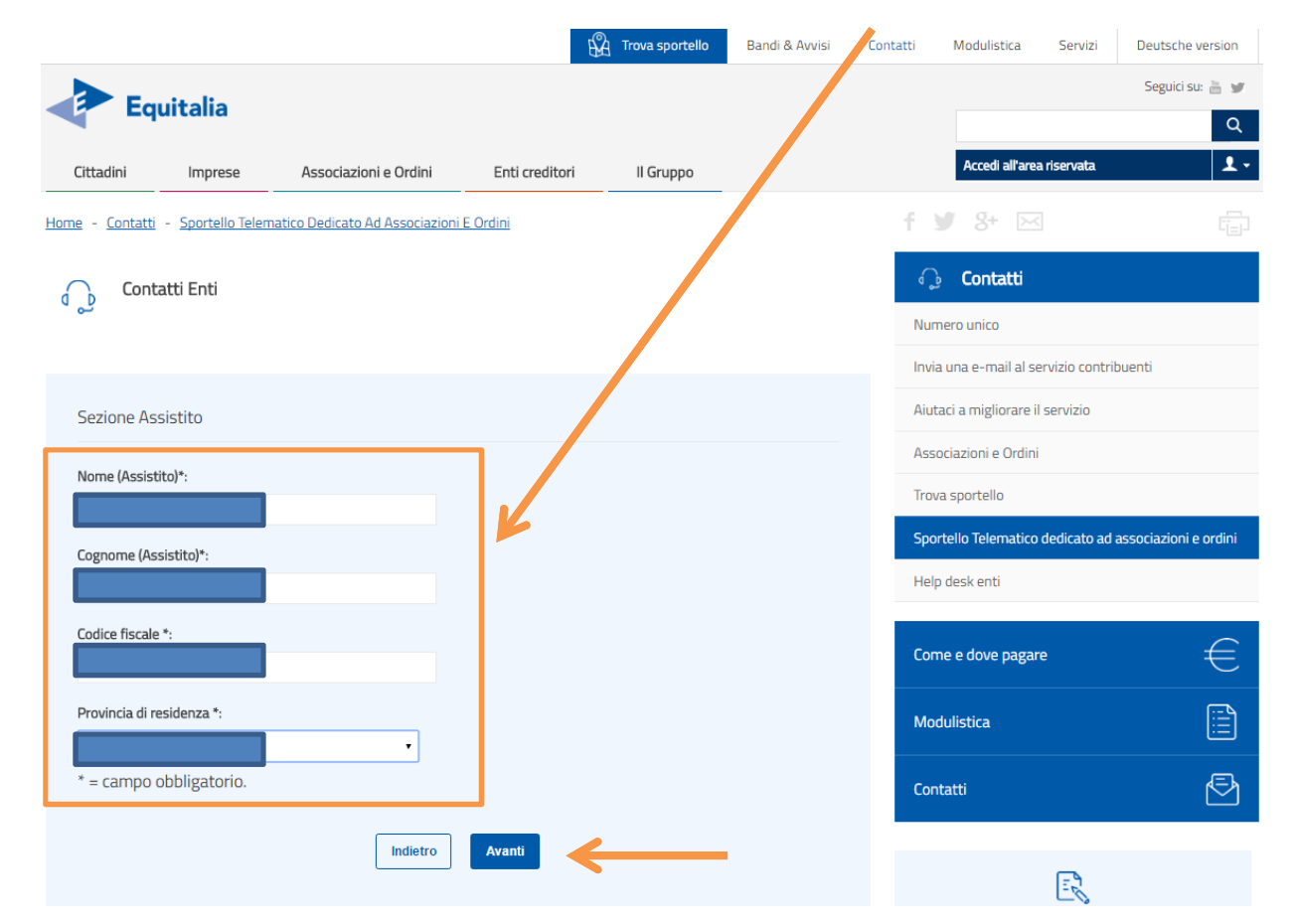

NB: in caso di richiesta di «informazioni generiche» non <sup>è</sup> prevista la Sezione Assistito.

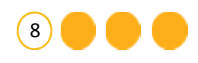

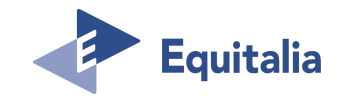

### **Sportello Telematico – Compila il FORM – Sezione Consulente**

L'intermediario inserisce l'Ente/Associazione/Ordine <sup>a</sup> cui appartiene <sup>e</sup> clicca«Avanti».

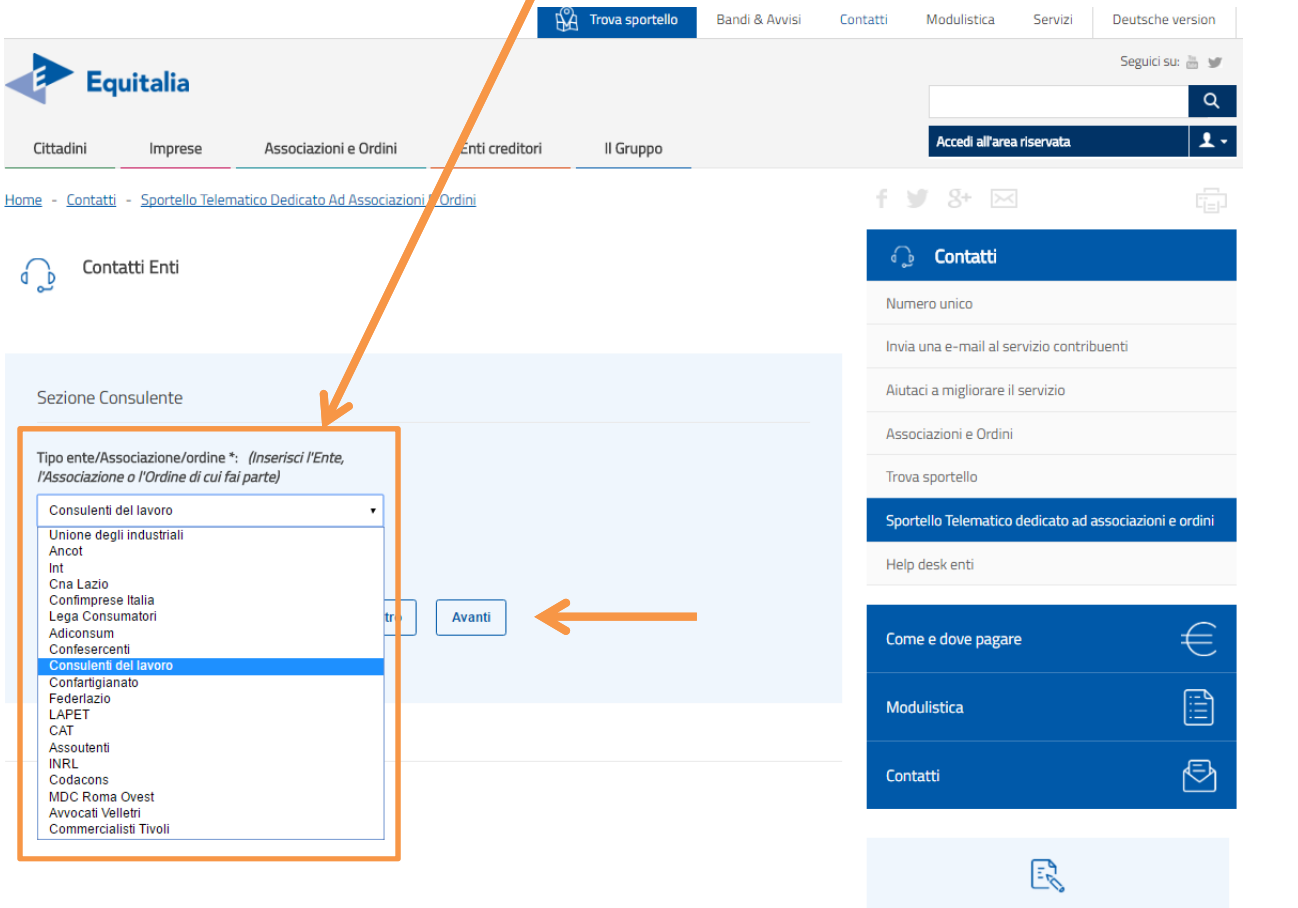

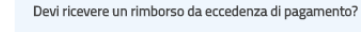

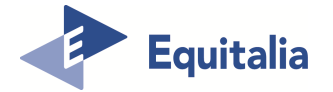

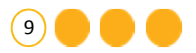

#### **Sportello Telematico – Compila il FORM – Sezione Consulente**

L'intermediario inserisce i propri dati anagrafici, recapiti, allega un unico documento in formato PDF contenente delega <sup>e</sup> documenti di identità del delegato <sup>e</sup> del delegante<sup>e</sup> clicca «Avanti».

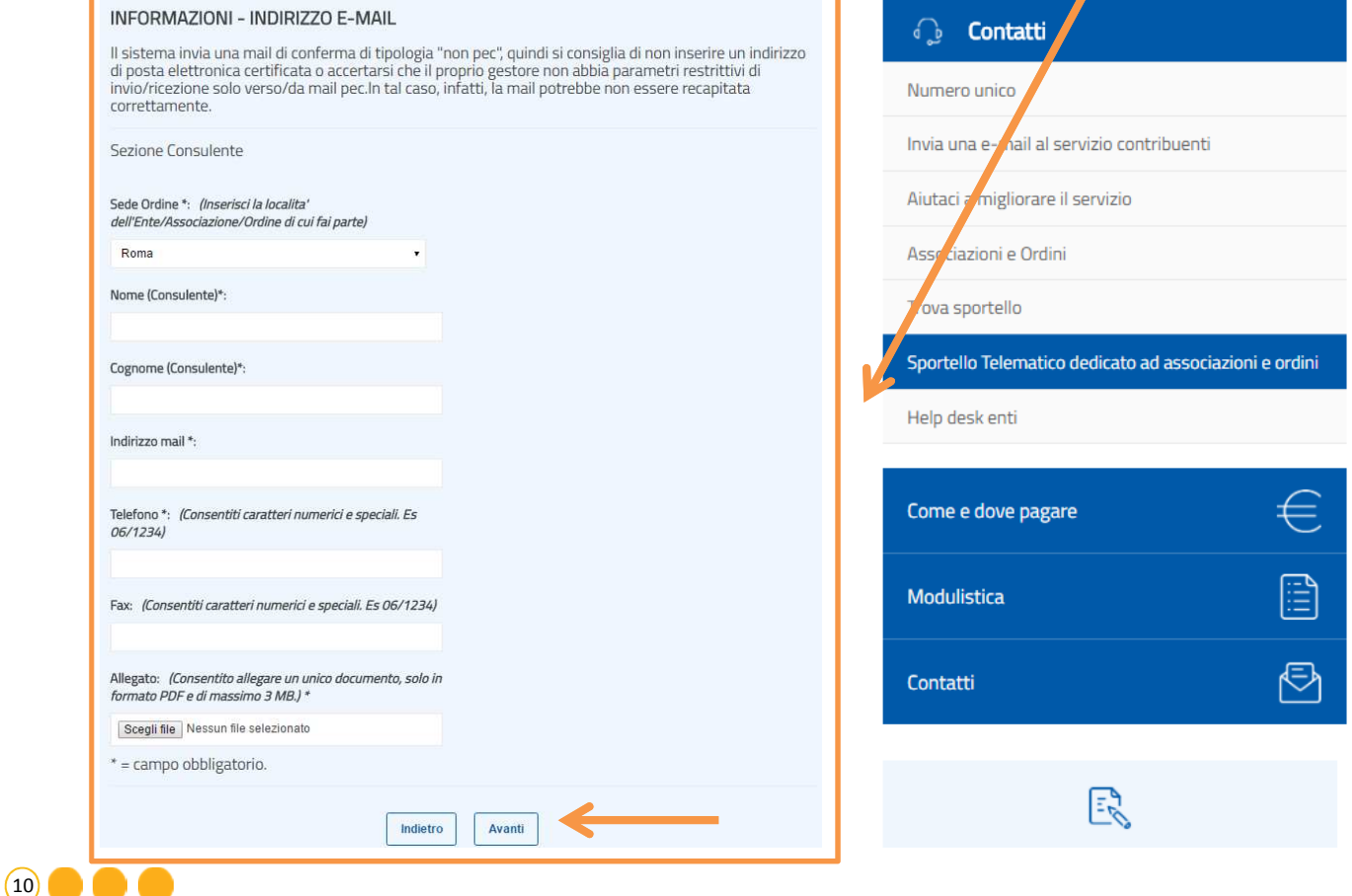

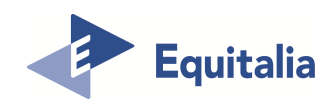

#### **Sportello Telematico – Sezione Conferma dati inseriti**

L'intermediario controlla la correttezza dei dati inseriti: se corretti clicca su "Invia" <sup>e</sup>riceverà una e-mail.

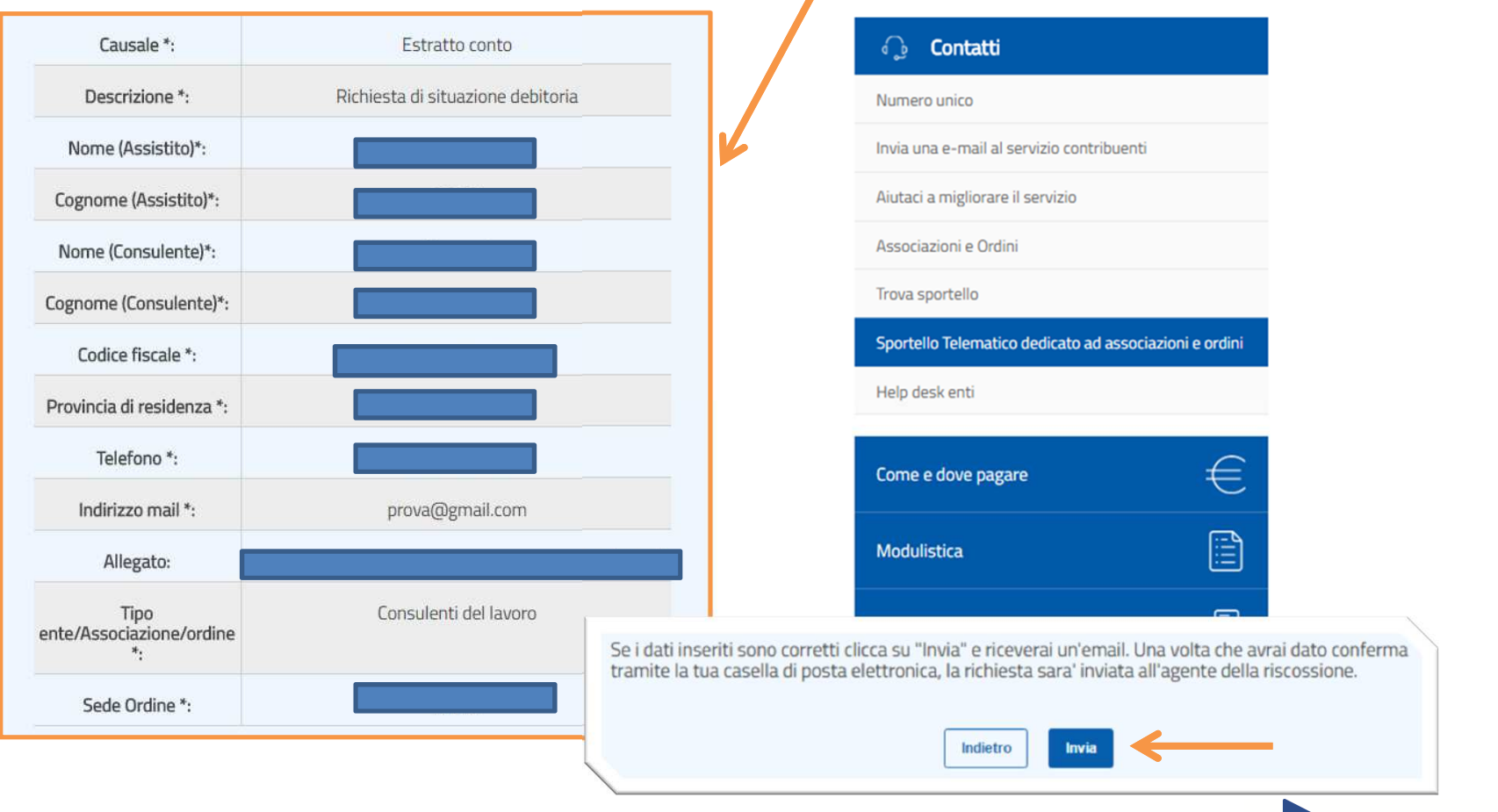

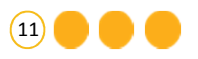

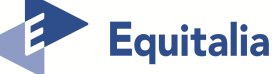

#### **Sportello Telematico – Sezione Conferma ricezione e-mail**

All'intermediario, dopo la conferma dell'indirizzo e-mail, sarà inviata da EquitaliaServizi di Riscossione SpA una risposta nel più breve tempo possibile.

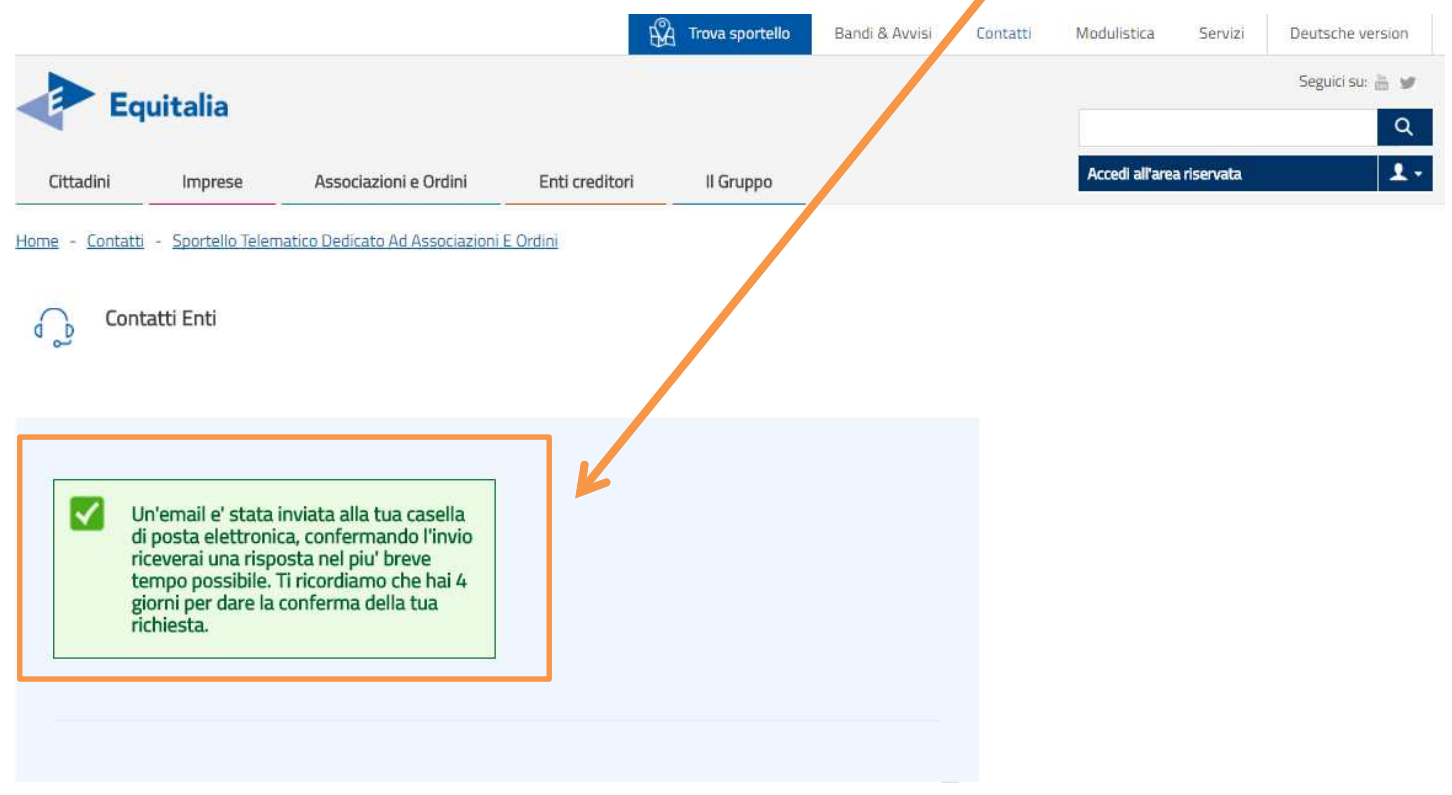

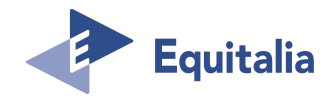

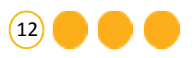